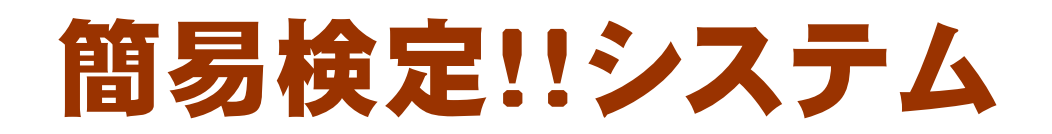

## ver1.0

# 利用マニュアル

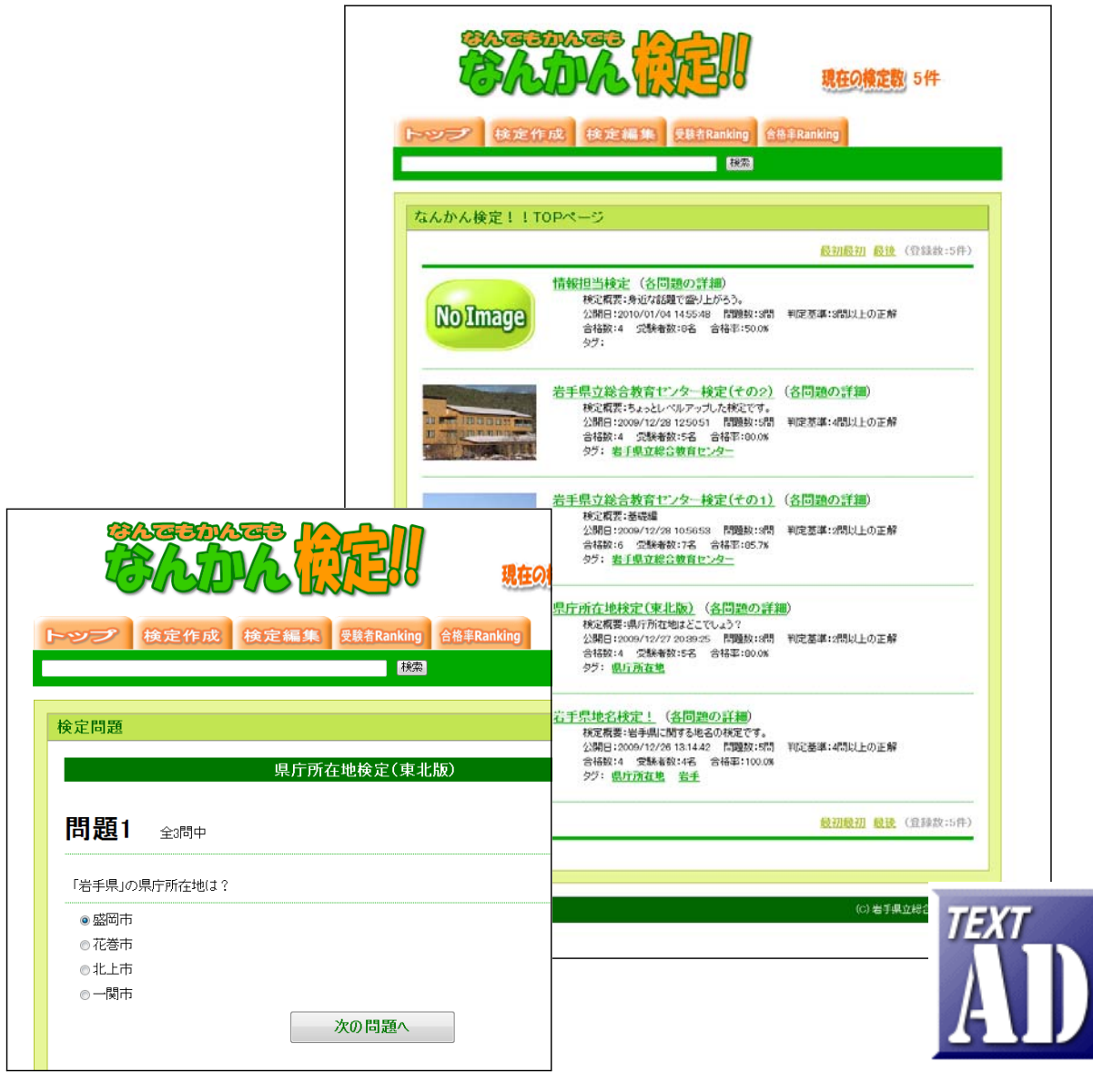

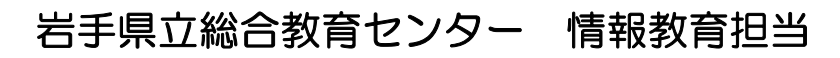

http://www1.iwate-ed.jp/ 2010.01.10 作成

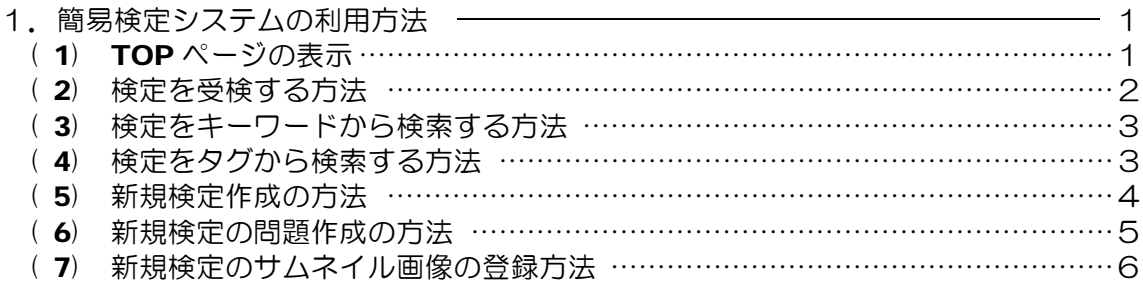

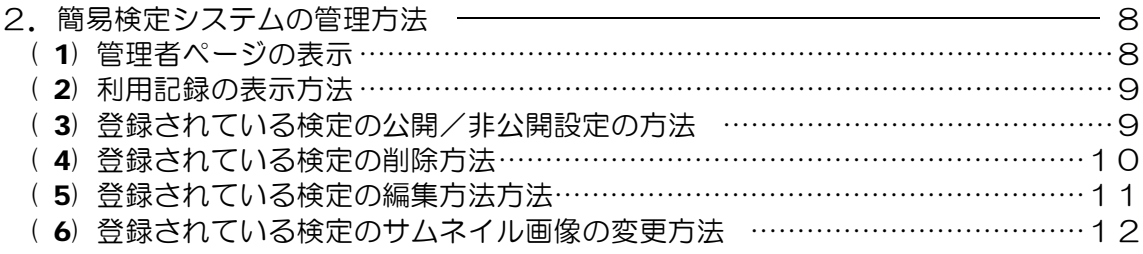

#### ■教材「簡易検定システム」を利用するまでの手順■

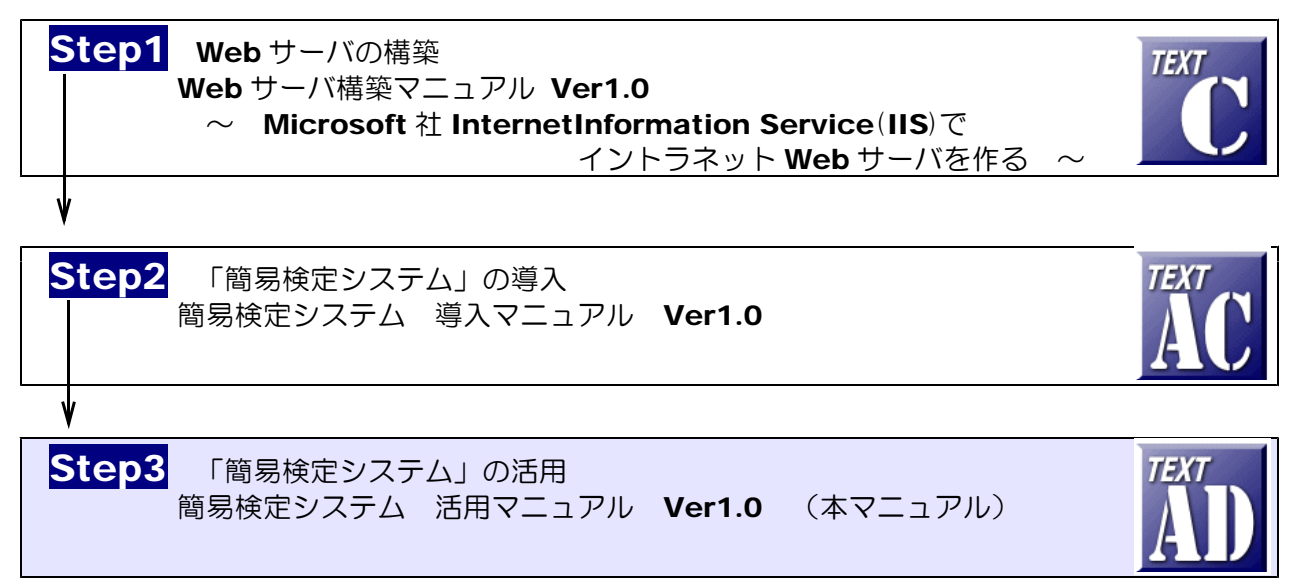

#### ■動作環境

【サーバ環境】

Windows Server 2008 (または 2003) + IIS7 (または IIS6) (注1)ファイルのアップロード機能を利用する際は、フリーソフト「Basp21」のインストールが必要。

【クライアント環境】

Windows 7, Vista,  $XP + InternetExplore$  6, 7, 8

### Flash Player 8 以上 簡易検定システムの利用方法

- (1) TOP ページの表示
	- (a) 以下の URL にアクセスします。

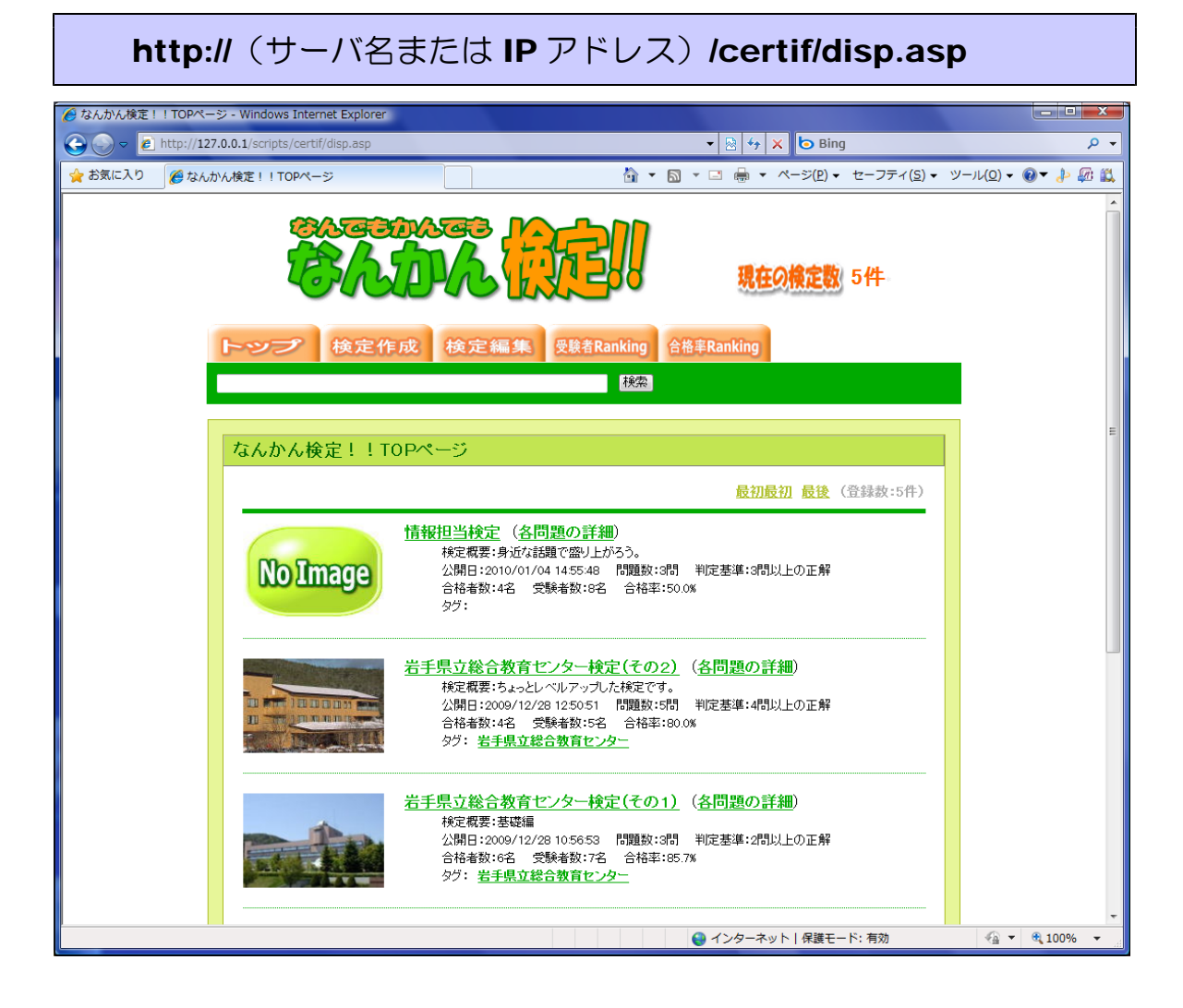

- (2) 検定を受検する方法
	- (a) TOP ページ内の受検したい検定をクリックします。

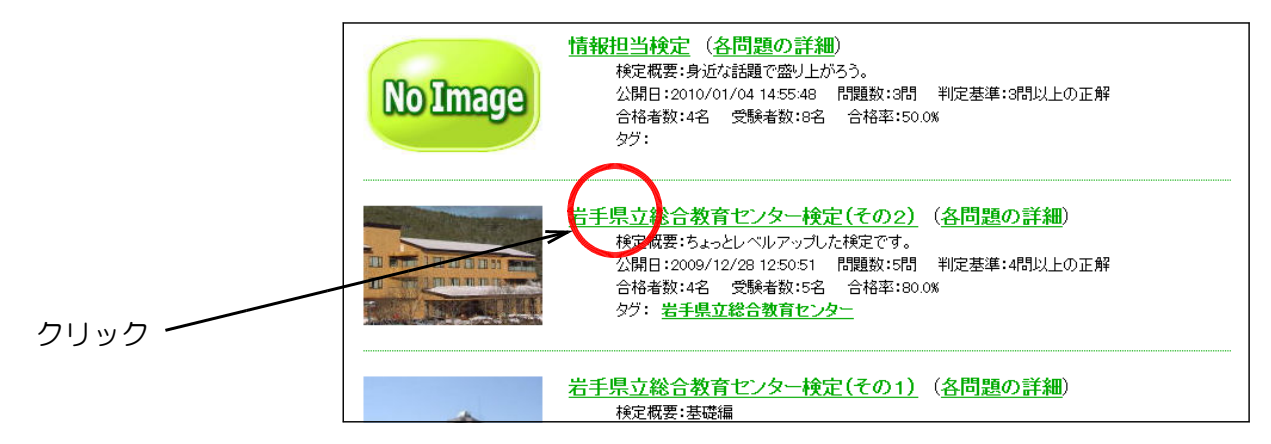

(b) 検定の開始ページが表示されます ので、「開始」ボタンをクリックし て始めます。

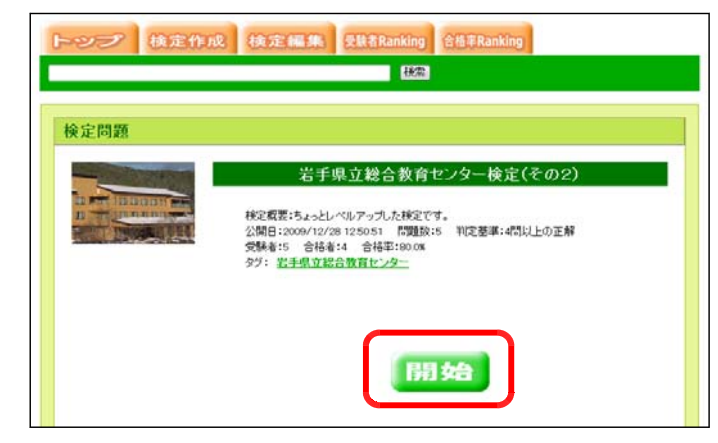

(c) 4つの選択肢の中から、解答をチ ェックして、「次の問題へ」ボタン をクリックします。

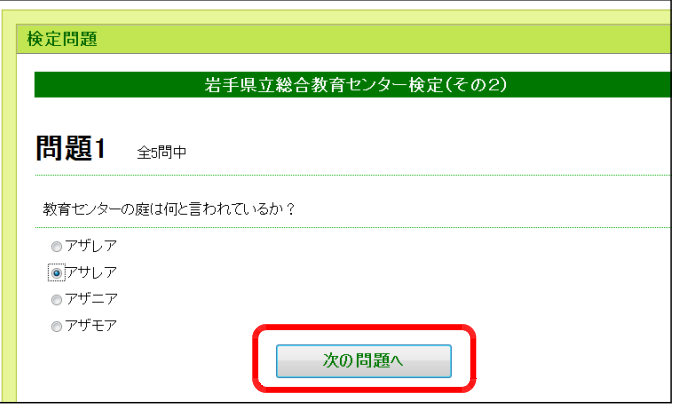

(d) 全ての問題終了すると、正解が表 示され、合否判定がされます。

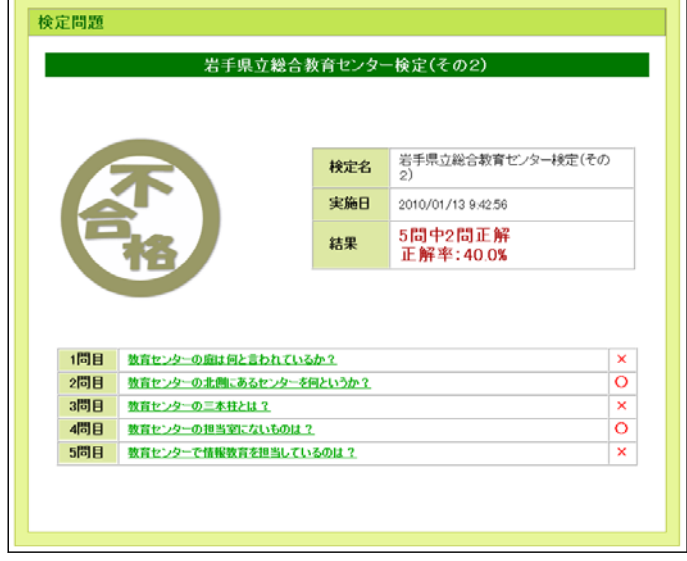

(e) 各問題の解説を見るには、各問題 のリンクをクリックします。

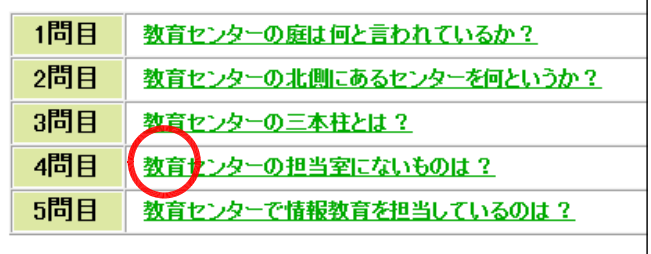

(f) 自分の解答と正解、および解説が 表示されます。

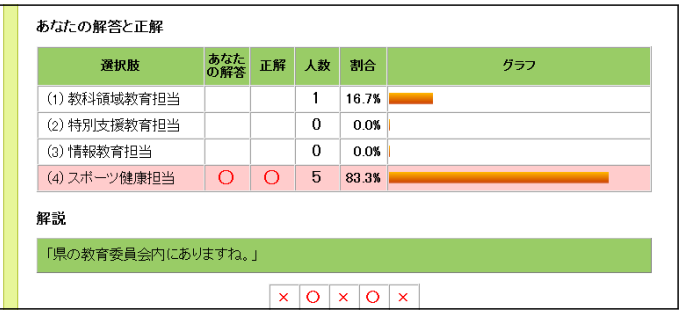

(3) 検定をキーワードから検索する方法 (a) 検索キーワード欄に探したいキー ワードを入力して、「検索」ボタン をクリックします。

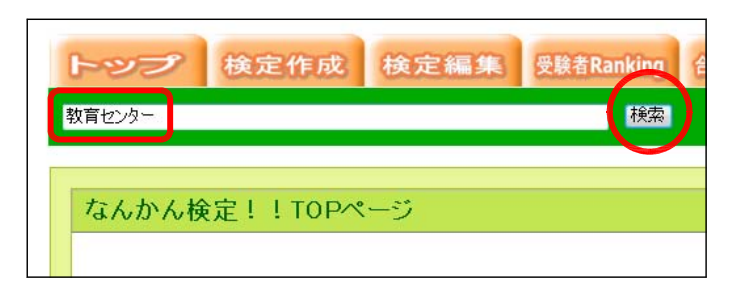

(b) キーワードに該当する検定の一覧 が表示されますので、検定名をクリ ックして受検します。

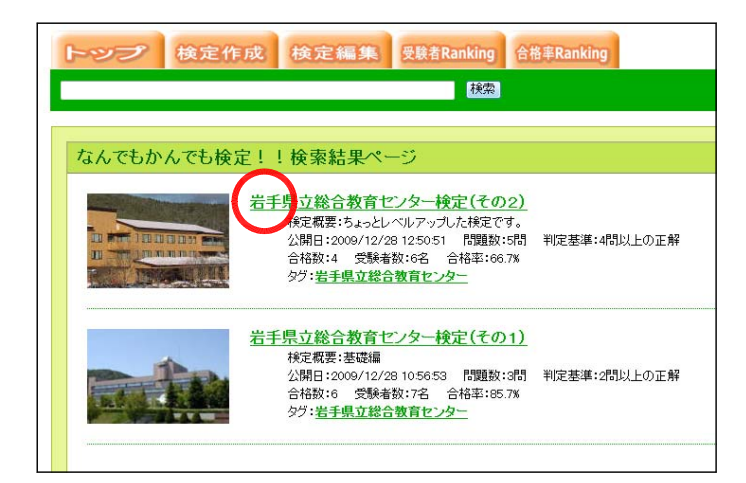

- (4) 検定をタグから検索する方法
	- (a) タグのリンクをクリックします。

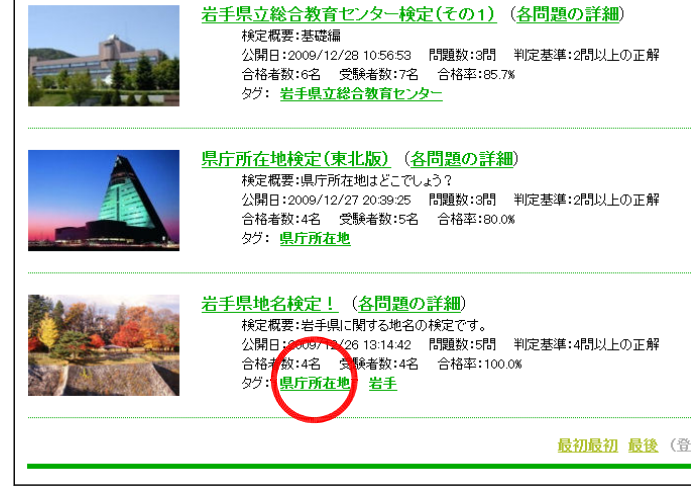

(b) 該当の検定が表示されますので、 検定名をクリックして受検します。

#### なんでもかんでも検定!!検索結果ページ

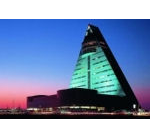

県庁所在地検定(東北版) <mark>211年2月へ4、2本31262</mark><br>核定概要:県庁所在地はどこでしょう?<br>公開日:2009/12/27 20:39:25 『閉題数:3問 判定基準:2問以上の正解<br>合格数:4 受験者数:5名 合格率:80.0% タグ:県庁所在地

岩手<br>果地名検定! ダグ 岩手

(5) 新規検定作成の方法 (a) 「検定作成」をクリックします。

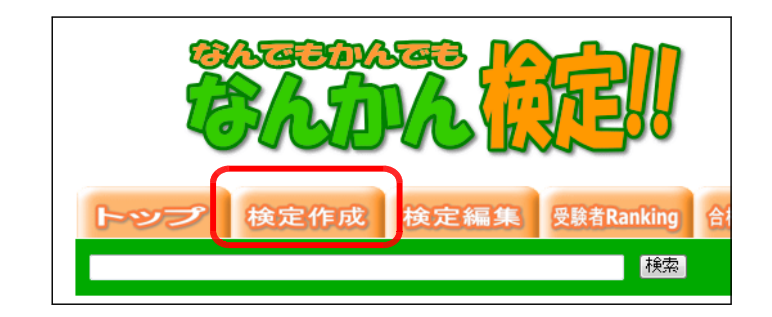

(b) 新規作成ページが表示されますの で、作成する検定の概要として、[検 定名][検定概要][問題数][合格 判定基準][登録タグ][パスワード] をそれぞれ入力して、[作成する] ボタンをクリックします。

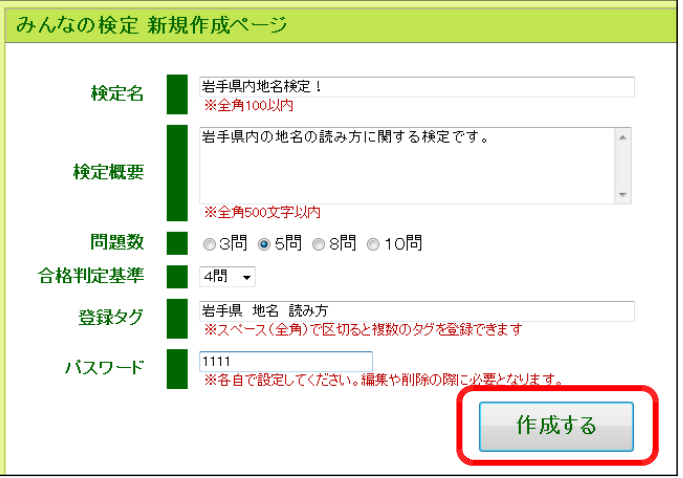

(c) 検定概要の登録完了の表示がされ ますので、続けて問題作成を行う場 合には、「各設問の設定へ」ボタン をクリックします。後から、問題作 成を行うことも可能です。

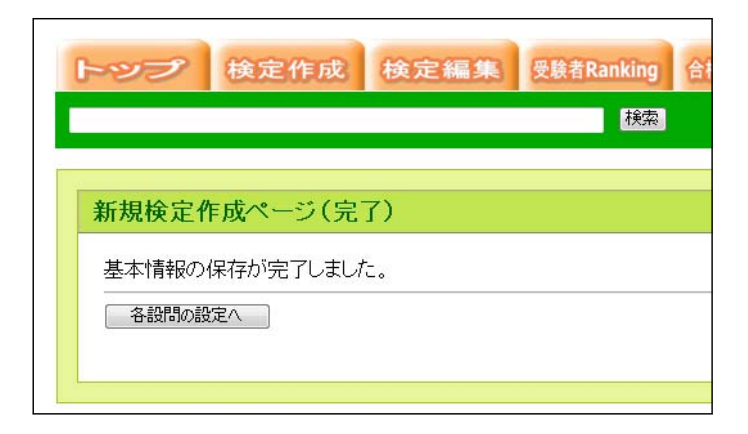

- (6) 新規検定の問題作成の方法
	- (a) 「検定編集」をクリックします。

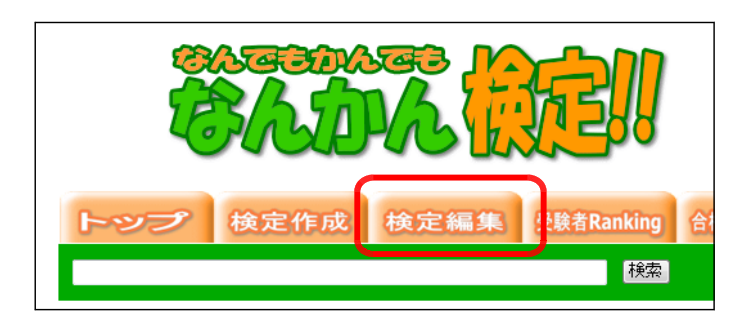

(b) 先に登録した検定のパスワードを 入力して、[認証]ボタンをクリック します。

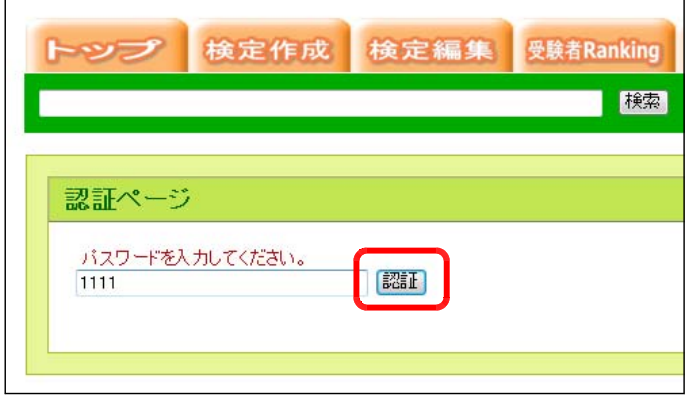

(c) 先に登録した検定の編集画面が表 示されますので、「編集する」ボタ ンをクリックします。

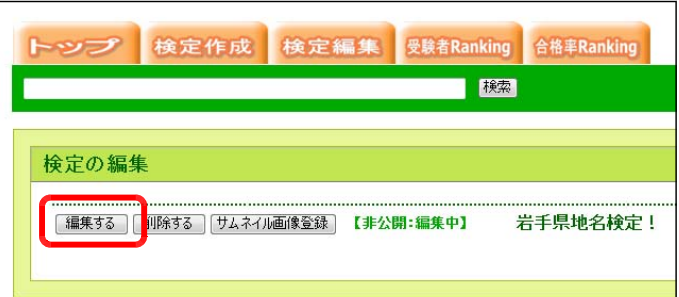

(d) 各問題の設定画面が表示されます ので、[新規登録する] ボタンをク ー・・・……<u>…</u><br>リックします。

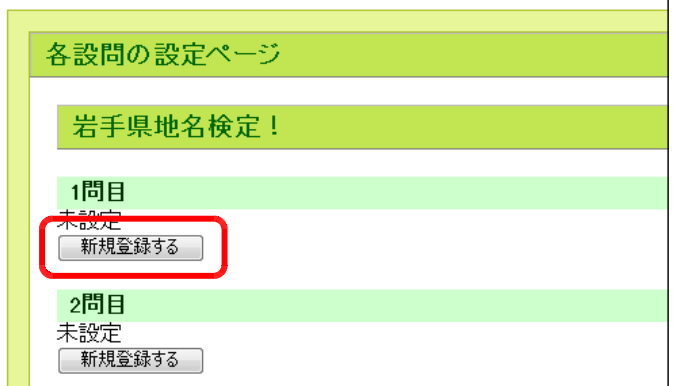

(e) [設問][選択肢1~4][正解] [解説]をそれぞれ入力して、[保 存する] ボタンをクリックすると、 問題が登録されます。順次、残りの 問題も登録します。

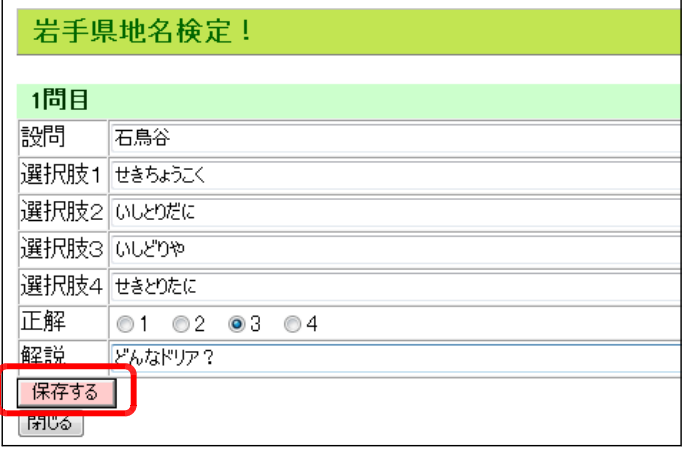

(f) 全ての問題を作成した後、「検定の 編集」ページに戻り、【公開中】に なっていることを確認します。問題 が予定数作成されると自動的に公開 されます。

また、TOP ページ上に公開され ていることを確認してみましょう。

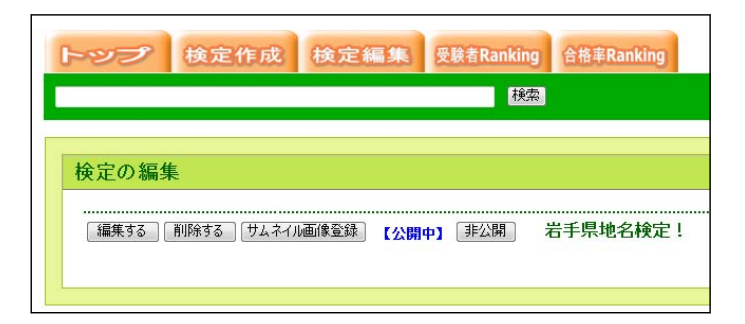

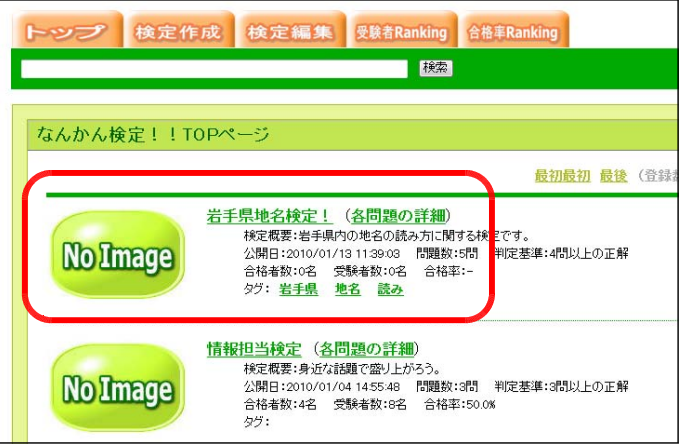

(6) 新規検定のサムネイル画像の登録方法 (a) 「検定編集」をクリックします。

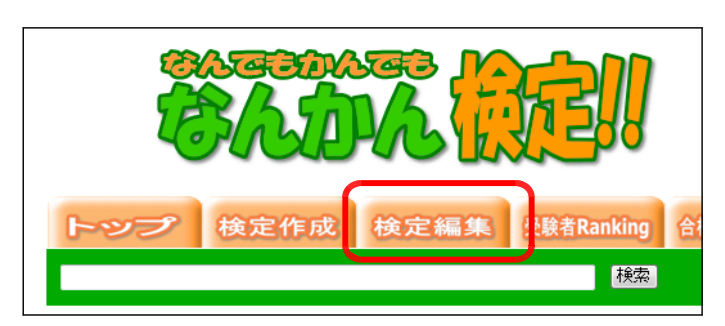

(b) 先に登録した検定のパスワードを 入力して、[認証]ボタンをクリック します。

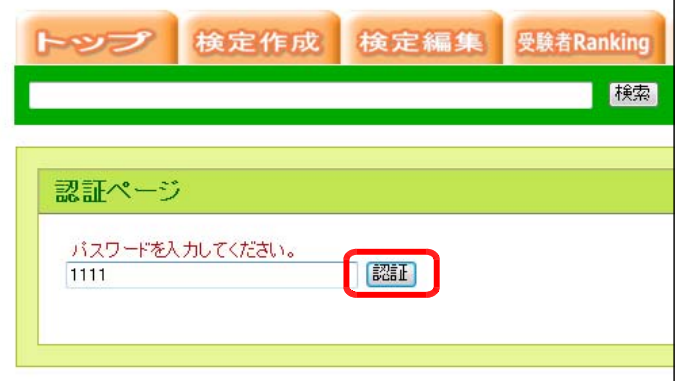

(c) 先に登録した検定の編集画面が表 示されますので、「編集する」ボタ ンをクリックします。

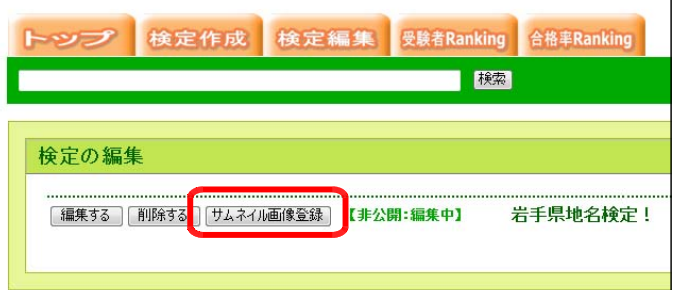

(d) 「参照」ボタンをクリックして、 サムネイルに登録する画像ファイル を選択して、「登録する」ボタンを クリックすると、サムネイル画像が 登録されます。

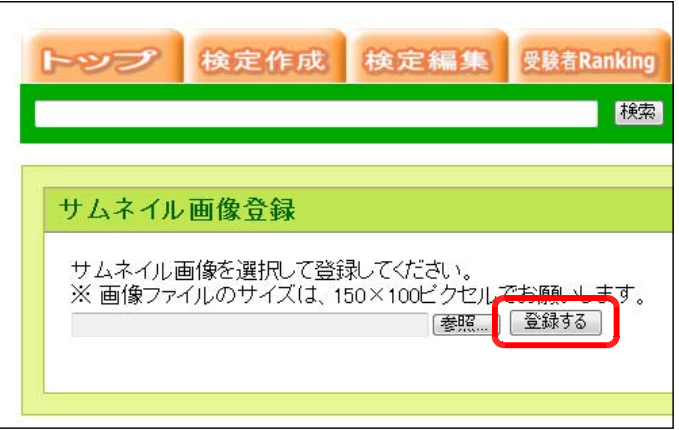

# 2 簡易検定システムの管理方法

- (1) 管理者ページの表示
	- (a) 以下の URL にアクセスします。

http:// (サーバ名または IP アドレス) /certif/admin.asp

(※)インストールしたサーバ上で確認をする場合には、http:127.0.0.1/certif/admin.asp の URL からも確認することができます。

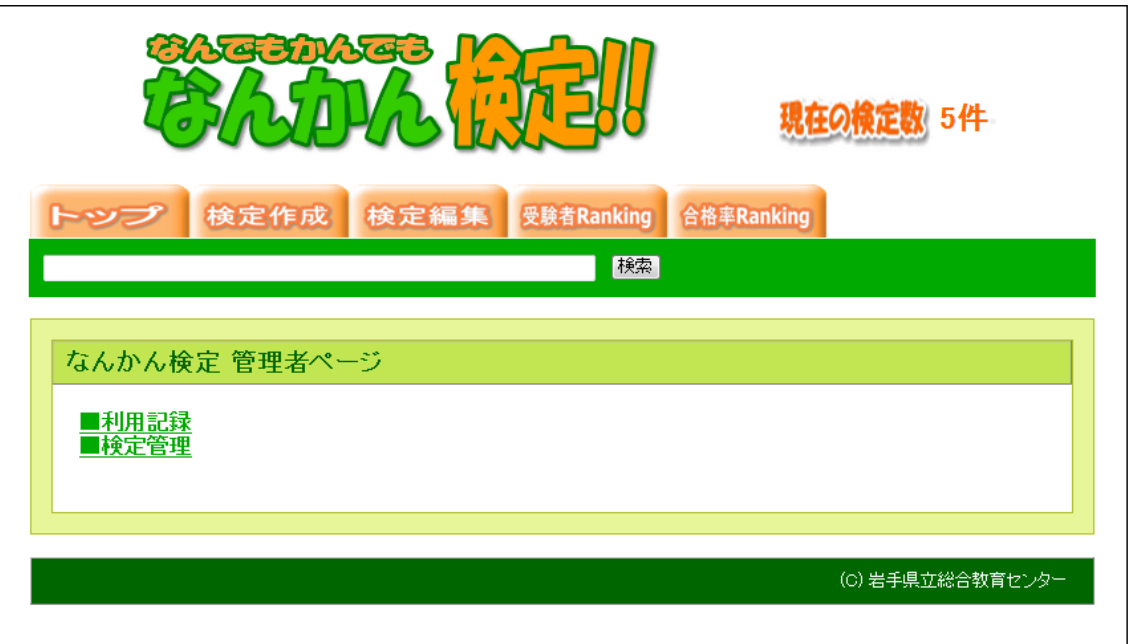

- (2) 利用記録の表示方法
	- (a) 管理者ページ内の「利用記録」をクリッ クします。

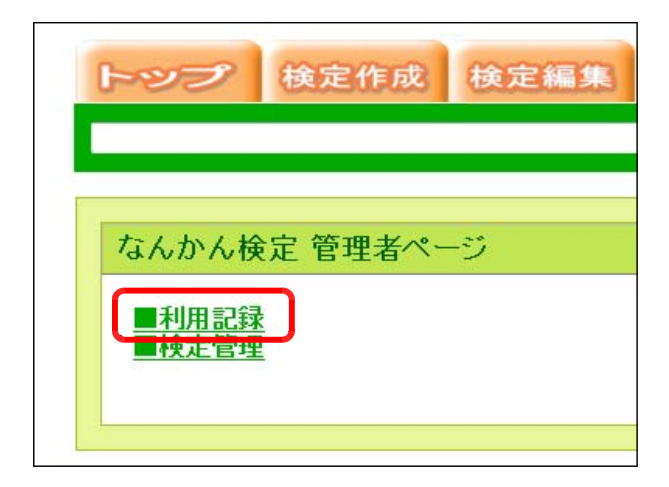

(b) 過去に利用した検定の 50 件の履歴が表示されます。

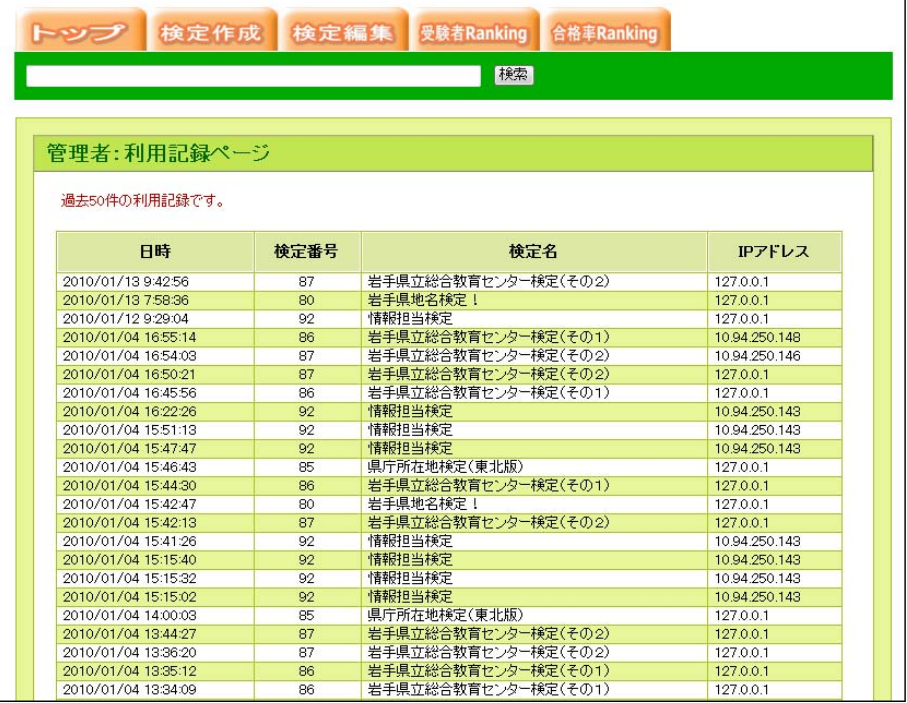

- (3) 登録されている検定の公開/非公開設定の方法
	- (a) 管理者ページから「検定管理」をクリッ クします。

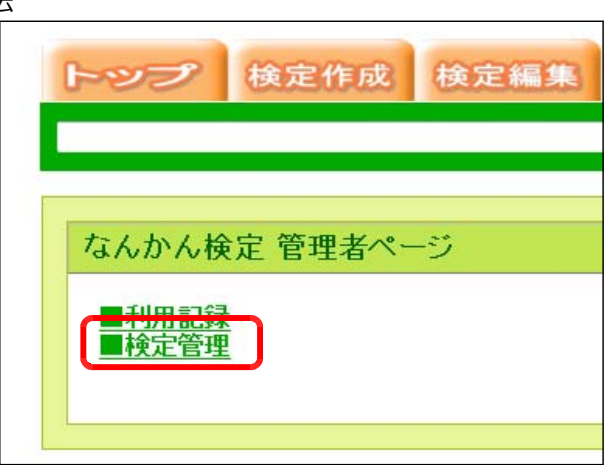

(b) 検定を非公開にするには「非公開」 ボタンを、公開するには「公開」ボ タンをクリックすることで、公開条 件が設定されます。

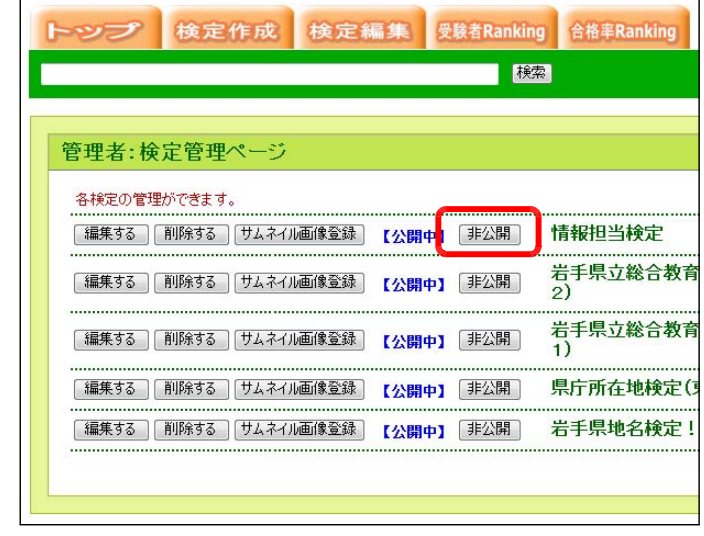

- (4) 登録されている検定を削除する方法
	- (a) 管理者ページから「検定管理」をクリッ クします。

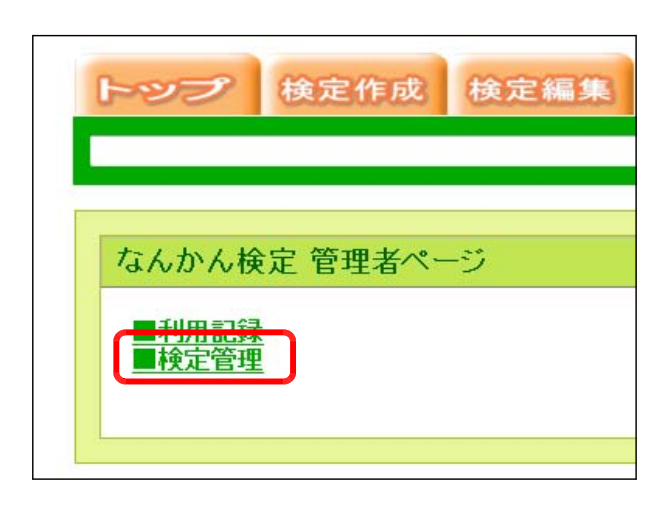

(b) 削除したい検定の「削除する」ボ タンをクリックすると、該当の検定 は削除されます。

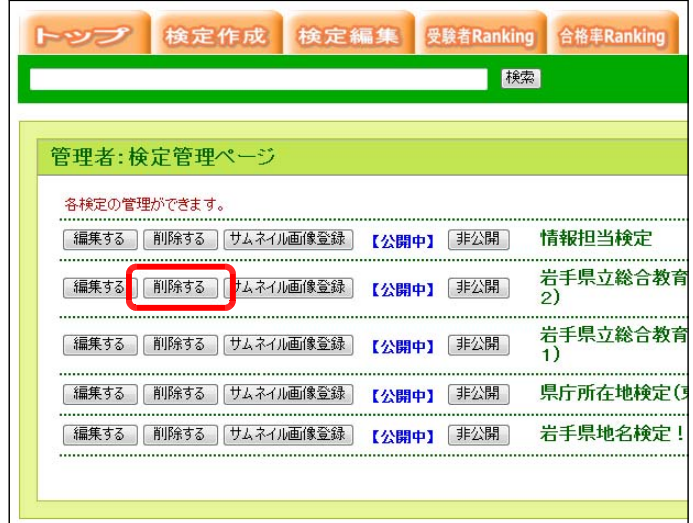

- (5) 登録されている検定の編集方法
	- (a) 管理者ページから「検定管理」をクリックし ます。

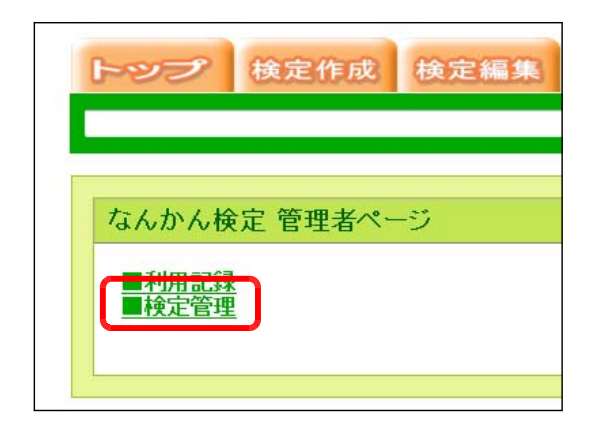

(b) 編集したい検定の「編集する」ボタンを クリックします。

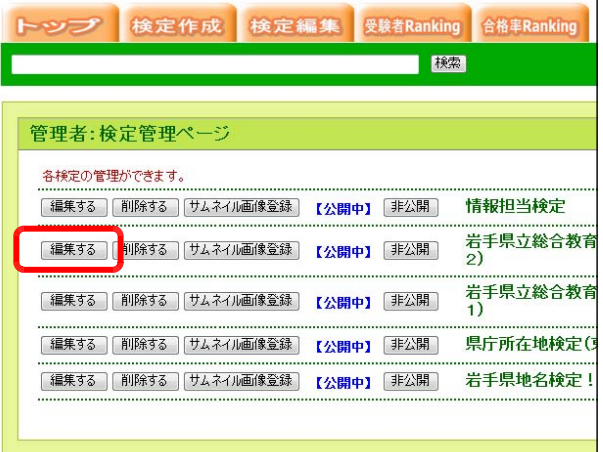

(c) 編集する問題の「編集する」ボタンをク リックします。

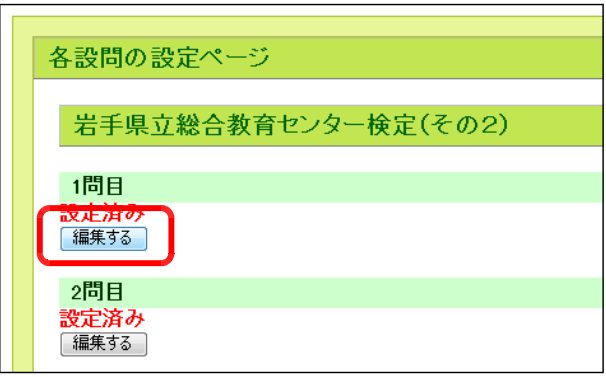

(d) 問題文や選択肢、正解番号、解説を入力 して、「変更する」ボタンをクリックする と、反映されます。

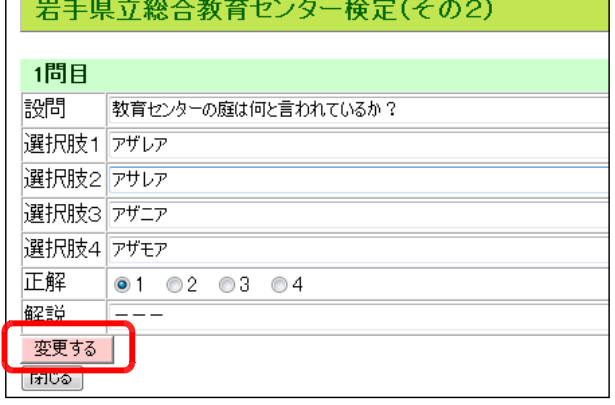

(5) 登録されている検定のサムネイル画像の変更方法 (a) 管理者ページから「検定管理」をクリックし ます。

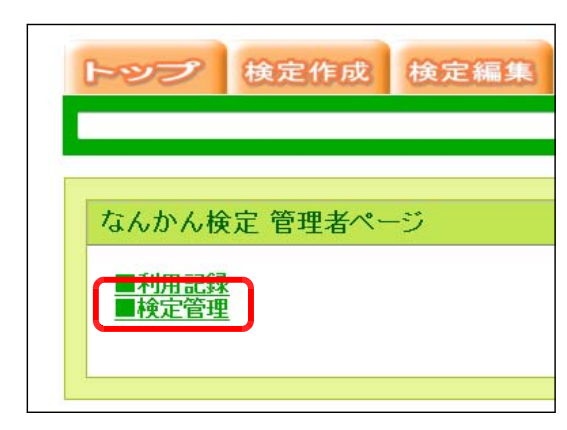

(b) サムネイル画像を変更したい検定の「サ ムネイル画像登録」ボタンをクリックしま す。

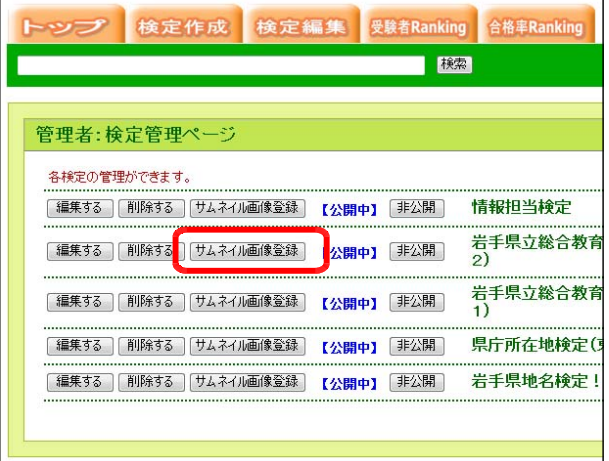

(c) 「参照」ボタンをクリックして、サムネ イルに用いる画像ファイルを選択します。 「登録する」ボタンをクリックすると画像 が登録されます。

> (※) 画像のサイズは、150 × 100 ピクセル のサイズで作成してください。

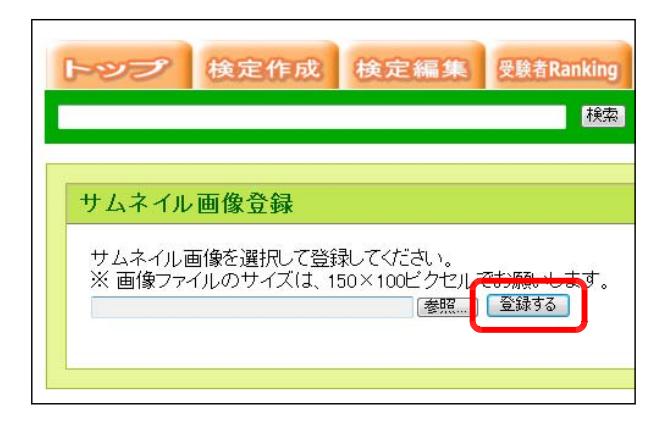

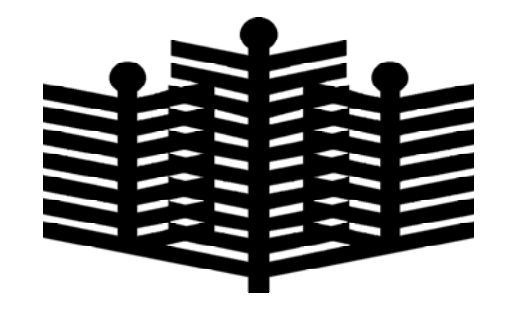

岩手県立総合教育センター 情報教育担当 平成22年01月10日